# Konfigurieren der Smartport-Eigenschaften auf einem Switch über die CLI  $\overline{\phantom{a}}$

# Ziel

Dieser Artikel enthält Anweisungen zum Konfigurieren der Auto Smartport-Eigenschaften auf dem Switch über die Befehlszeilenschnittstelle (CLI).

Klicken Sie [hier,](/content/en/us/support/docs/smb/switches/cisco-350x-series-stackable-managed-switches/smb5247-configuring-smartports-on-the-sg350xg-and-sg550xg.html) um Smartports mit einem webbasierten Dienstprogramm zu konfigurieren.

### Anwendbare Geräte

- Serie Sx350
- SG350X-Serie
- Serie Sx550X

# Softwareversion

● 2,3 0,130

### Smartport-Eigenschaften konfigurieren

#### Globale Smartport-Eigenschaften konfigurieren

Wenn ein SmartPort aktiviert ist, kann ein Switch die Arten von Geräten identifizieren, die mit ihm verbunden sind. Die Aktivierung erfolgt durch die Einrichtung von Cisco Discovery Protocol (CDP) und/oder Layer Link Discovery Protocol (LLDP).

CDP ist ein proprietäres Data Link Layer-Protokoll, das zum Austausch von Informationen über andere direkt verbundene Cisco Geräte verwendet wird. Mit CDP kann ein Gerät den Gerätetyp, die Betriebssystemversion, die IP-Adresse, die Konfiguration und die Funktionen an benachbarte Geräte weitergeben und diese dann in der Management Information Base speichern.

Die Informationen, die von den Nachbarn gemeinsam genutzt werden, reduzieren den Zeitaufwand für das Hinzufügen eines neuen Geräts zum Local Area Network (LAN) und liefern außerdem Details, die zur Behebung vieler Konfigurationsprobleme erforderlich sind.

LLDP führt die gleichen Funktionen wie CDP aus. Der Unterschied besteht darin, dass LLDP die Anbieterinteroperabilität erleichtert und CDP proprietär von Cisco ist.

Schritt 1: Melden Sie sich bei der Switch-Konsole an. Der Standardbenutzername und das Standardkennwort lautet cisco. Wenn Sie einen neuen Benutzernamen oder ein neues Kennwort konfiguriert haben, geben Sie diese stattdessen ein.

Hinweis: Um zu erfahren, wie Sie über SSH oder Telnet auf eine SMB-Switch-CLI zugreifen, klicken Sie [hier.](/content/en/us/support/docs/smb/switches/cisco-small-business-300-series-managed-switches/smb4982-access-an-smb-switch-cli-using-ssh-or-telnet.html)

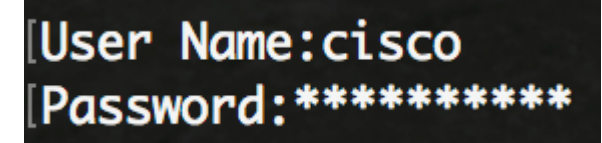

Hinweis: Die Befehle können je nach dem genauen Switch-Modell variieren. In diesem Beispiel erfolgt der Zugriff auf den Switch SG350X über Telnet.

Schritt 2: Geben Sie im privilegierten EXEC-Modus des Switches Folgendes ein, um in den globalen Konfigurationsmodus zu wechseln:

**Konfiguration** von SG350X#

Schritt 3: Um den globalen Verwaltungsstatus von Auto Smartports im Switch zu konfigurieren, geben Sie Folgendes ein:

SG350X(config)#**-Makro automatisch [aktiviert] | deaktiviert | gesteuert]**

Hinweis: Sie können Auto Smartport nicht global aktivieren, wenn das OUI Voice Virtual Local Area Network (VLAN) aktiviert ist.

- aktiviert Der globale und betriebliche Auto Smartport Administrationsstatus ist aktiviert.
- deaktiviert Der globale und betriebliche Auto Smartport-Verwaltungsstatus ist deaktiviert.
- gesteuert Der globale und betriebliche Auto Smartport-Administrationsstatus wird aktiviert, wenn Auto Voice VLAN aktiv ist. Wenn der Verwaltungsstatus Auto Smartport gesteuert wird, wird der Betriebsstatus von Auto Smartport vom Voice VLAN Manager verwaltet und wie folgt festgelegt:

- Der Betriebsstatus von Auto Smartport ist deaktiviert, wenn das OUI Voice VLAN aktiviert ist.

- Der Betriebsstatus von Auto Smartport wird aktiviert, wenn das Auto Voice VLAN aktiviert ist.

Hinweis: Unabhängig vom Status von Auto Smartport können Sie ein SmartPort-Makro immer manuell auf den zugehörigen Smartport-Typ anwenden. Ein SmartPort-Makro ist entweder ein integriertes Makro oder ein benutzerdefiniertes Makro.

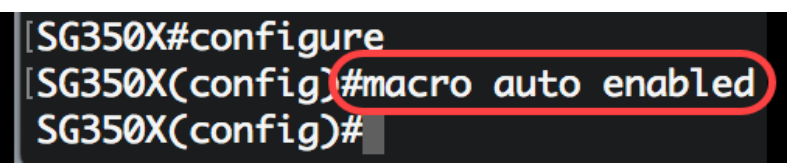

Schritt 4: Geben Sie Folgendes ein, um die CDP-Funktionsinformationen zu aktivieren, um den Typ eines angeschlossenen Geräts zu identifizieren:

> SG350X#configure [SG350X(config)#macro auto enabled SG350X(config)#macro auto processing cdp |  $SG350X(config)$ #

SG350X(config)#**Makro**-**Auto-Processing-CDP**

Hinweis: In diesem Beispiel ist CDP aktiviert.

Schritt 5: Geben Sie Folgendes ein, um die Verwendung von LLDP-Funktionsinformationen zu ermöglichen, um den Typ eines angeschlossenen Geräts zu identifizieren:

SG350X(config)#**Makroautomatik-Verarbeitungs-LLDP**

SG350X#configure SG350X(config)#macro auto enabled  $C22EAYConfia$ 

Hinweis: In diesem Beispiel ist LLDP aktiviert. Dadurch kann LLDP den an den Switch angeschlossenen Gerätetyp erkennen und identifizieren.

Schritt 6: Um die automatische Erkennung von Geräten eines bestimmten Typs zu aktivieren, geben Sie Folgendes ein:

SG350X(config)#**Makro-Autoverarbeitungsart [SmartPort-Typ] [aktivieren] | deaktivieren]**

• Smartport-Typ: Smartport-Typ für die automatische Erkennung von Host, ip\_phone, ip\_phone\_desktop, Switch, Router oder Wireless Access Point (AP).

Hinweis: Standardmäßig ist die automatische Erkennung von ip\_phone, ip\_phone\_desktop, Switch und Wireless Access Point (AP) aktiviert.

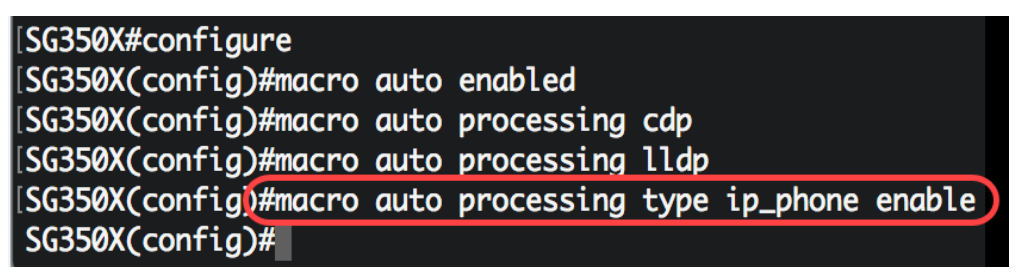

Hinweis: In diesem Beispiel ist die automatische Erkennung von IP-Telefonen aktiviert.

Schritt 7: (Optional) Geben Sie Folgendes ein, um die Auto Smartport-Standardwerte integrierter SmartPort-Makros zu ersetzen:

```
SG350X(config)#Makro Integrierte Parameter [SmartPort-Typ] [Parametername-Wert]
```
- Smartport-Typ: Smartport-Typ für die automatische Erkennung von Drucker, Desktop, Gast, Server, Host, ip\_camera, ip\_phone\_desktop, Switch, Router oder Wireless Access Point (AP).
- Parameter-name value Gibt den Parameternamen und dessen Wert an. Dies sind die Parameter des integrierten oder benutzerdefinierten Makros, das im Makrobefehl für den automatischen Benutzer-Smartport definiert ist.

Hinweis: Standardmäßig ist jeder Smartport-Typ einem Paar integrierter Makros zugeordnet: ein Makro, das die Konfiguration anwendet, und das Anti-Makro (kein Makro), um die Konfiguration zu entfernen. Die Smartport-Typen sind mit dem Namen der entsprechenden integrierten SmartPort-Makros identisch, wobei das Anti-Makro mit dem Präfix no \_ versehen ist. Der Wert des Parameters \$voice\_vlan kann durch diesen Befehl nicht geändert werden.

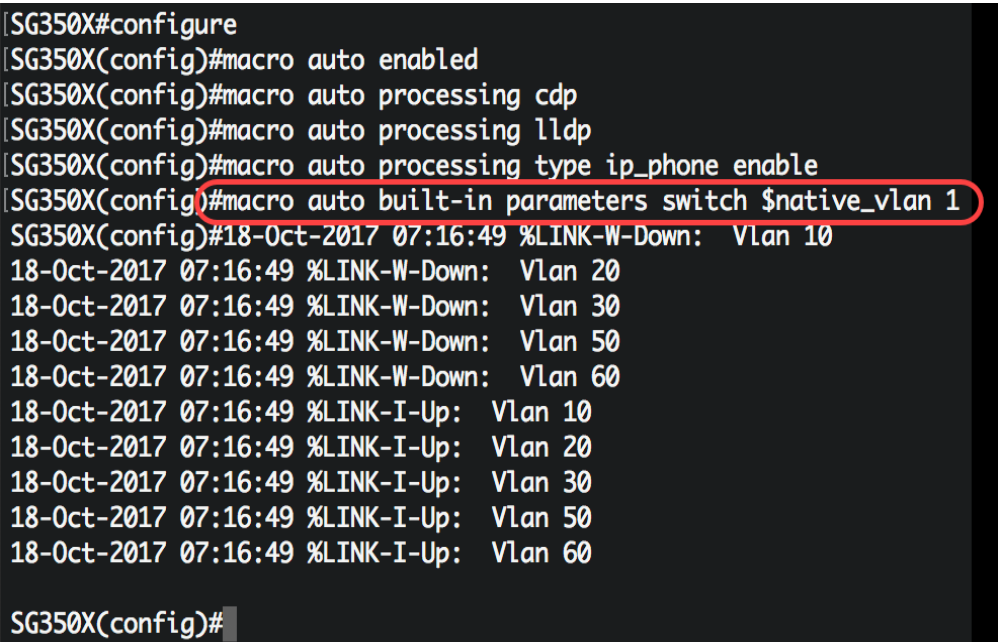

Hinweis: In diesem Beispiel wird der Switch mit dem Parameter \$native\_vlan 1 konfiguriert.

Schritt 8: Um zum privilegierten EXEC-Modus des Switches zurückzukehren, geben Sie Folgendes ein:

SG350X(config)#**exit**

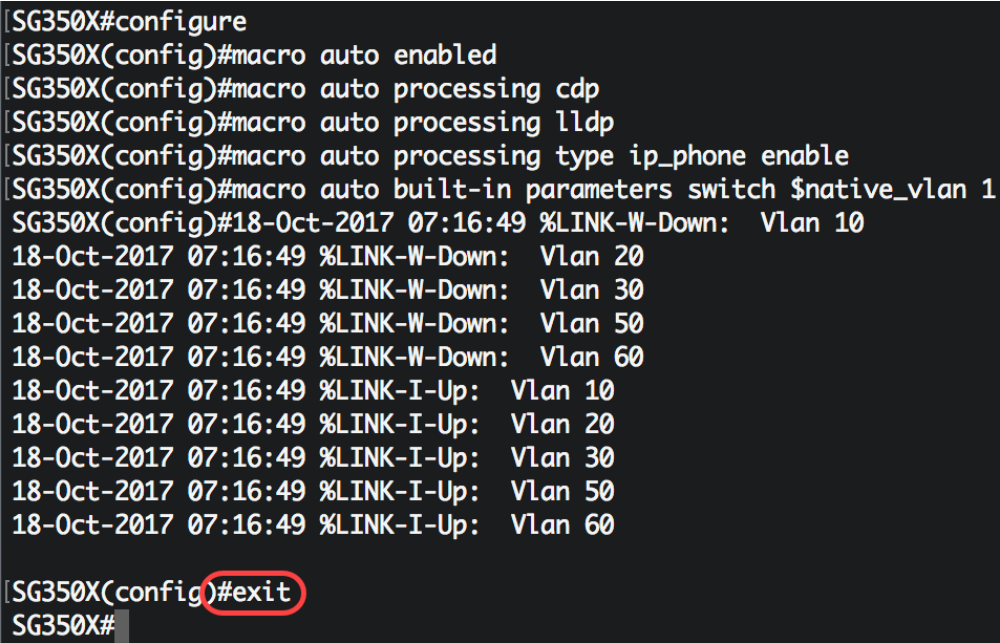

Schritt 9: (Optional) Geben Sie Folgendes ein, um Informationen zur automatischen Makroverarbeitung anzuzeigen, welche Erkennungsprotokolle aktiviert sind und welche Gerätetypen automatisch erkannt werden können:

SG350X#**automatische Makroverarbeitung anzeigen**

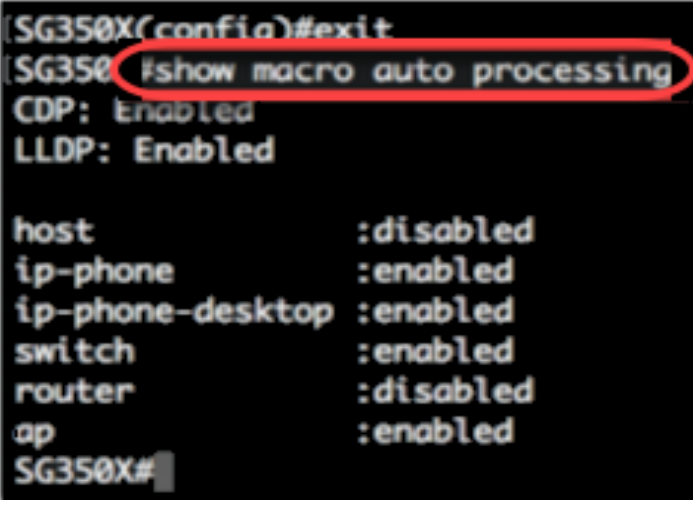

Sie sollten jetzt die globalen Smartport-Eigenschaften auf Ihrem Switch erfolgreich konfiguriert haben.

#### Konfigurieren von Smartport-Eigenschaften für eine Schnittstelle

Ein SmartPort-Makro ist ein benutzerdefinierter Satz von Cisco IOS-CLI-Befehlen. Sie ermöglicht die schnelle, einfache und konsistente Einrichtung allgemeiner Konfigurationen. Sie ermöglicht Funktionen, Einstellungen und Kommunikation für Netzwerkgeräte.

Ein SmartPort-Makro kann über den Makronamen oder den dem Makro zugeordneten Smartport-Typ auf eine Schnittstelle angewendet werden. Das Anwenden eines SmartPort-Makros anhand eines Makronamens kann nur über die CLI erfolgen.

Hinweis: Wenn ein Makro auf eine Schnittstelle angewendet wird, gehen die vorhandenen Schnittstellenkonfigurationen nicht verloren. Die neuen Befehle werden der Schnittstelle hinzugefügt und in der aktuellen Konfigurationsdatei gespeichert.

Hinweis: Die Anforderungen an Netzwerkzugriff und Quality of Service (QoS) variieren, wenn die Schnittstelle mit einem IP-Telefon, Drucker, Router oder Access Point (AP) verbunden ist.

Weitere Informationen zu von Cisco bereitgestellten Smartport-Makros erhalten Sie [hier.](/content/dam/en/us/td/docs/switches/lan/csbms/350xg/cli_guide/CLI_Tesla_SG350X_SG350XG_2_2_5.pdf)

Es gibt zwei Möglichkeiten, ein SmartPort-Makro nach Smartport-Typ auf eine Schnittstelle anzuwenden:

- Static Smartport Sie weisen einer Schnittstelle manuell einen Smartport-Typ zu. Das Ergebnis ist, dass das entsprechende SmartPort-Makro auf die Schnittstelle angewendet wird. Wenn ein verbundenes Gerät die CDP- und/oder LLDP-Erkennung nicht zulässt, müssen sie der gewünschten Schnittstelle statisch zugewiesen werden.
- Auto Smartport Auto Smartport wartet, bis ein Gerät an die Schnittstelle angeschlossen ist, bevor eine Konfiguration angewendet wird. Wenn ein Gerät von einer Schnittstelle erkannt wird, wird das SmartPort-Makro (sofern zugewiesen), das dem Smartport-Typ des angeschlossenen Geräts entspricht, automatisch angewendet. Dies ist standardmäßig aktiviert.

Wenn Smartport-Typen auf Schnittstellen angewendet werden, werden die Smartport-Typen und die Konfiguration in den zugeordneten Smartport-Makros in der laufenden Konfigurationsdatei gespeichert. Wenn Sie die Running Configuration File in der Startkonfigurationsdatei speichern, wendet das Gerät die Smartport-Typen und Smartport-Makros nach dem Neustart wie folgt auf die Schnittstellen an:

- Wenn in der Startkonfigurationsdatei kein Smartport-Typ für eine Schnittstelle angegeben ist, ist der Smartport-Typ auf Default festgelegt.
- Wenn die Startkonfigurationsdatei einen statischen Smartport-Typ angibt, wird der Smartport-Typ der Schnittstelle auf diesen statischen Typ festgelegt.
- Wenn die Startkonfigurationsdatei einen Smartport-Typ angibt, der von Auto Smartport dynamisch zugewiesen wurde:
- Wenn der globale Betriebsstatus Auto Smartport, der Status Auto Smartport und Persistent Status alle aktiviert sind, wird der SmartPort-Typ auf diesen dynamischen Typ festgelegt.
- Andernfalls wird das entsprechende Anti-Makro angewendet, und der Schnittstellenstatus wird auf Default (Standard) gesetzt.

Um Smartport-Einstellungen auf einer bestimmten Schnittstelle auf Ihrem Switch zu konfigurieren, gehen Sie wie folgt vor:

Schritt 1: Geben Sie im privilegierten EXEC-Modus des Switches Folgendes ein, um in den globalen Konfigurationsmodus zu wechseln:

**Konfiguration** von SG350X#

Schritt 2: Geben Sie im globalen Konfigurationsmodus den Kontext für die Schnittstellenkonfiguration ein, indem Sie Folgendes eingeben:

SG350X(config)#**Schnittstelle ge1/0/19**

● interface-id - Gibt eine zu konfigurierende Schnittstellen-ID an.

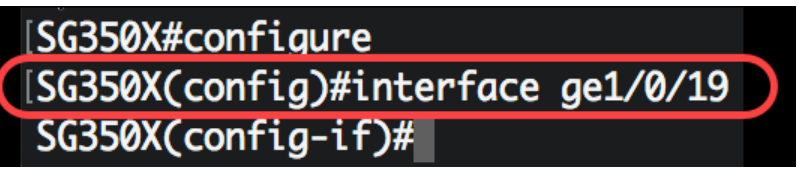

Hinweis: In diesem Beispiel wird die Schnittstelle ge1/0/19 konfiguriert. An diesen Anschluss ist ein Cisco 8861 IP-Telefon angeschlossen. Um einen Port-Bereich statisch mit demselben Protokoll zu konfigurieren, geben Sie ge1/0/[Start-Portnummer - End-Portnummer] ein.

Schritt 3: Um die Auto Smartport-Funktion auf der Schnittstelle zu aktivieren, geben Sie Folgendes ein:

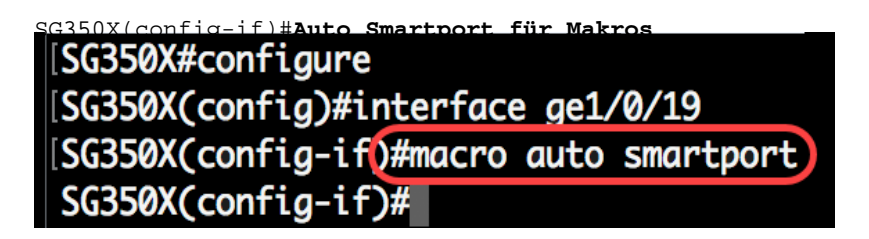

Hinweis: In diesem Beispiel ist Auto Smartport auf der Schnittstelle aktiviert.

Schritt 4: (Optional) Geben Sie Folgendes ein, um die Schnittstelle als Smartport-permanente Schnittstelle festzulegen:

SG350X(config-if)#**Makro**, **automatisch, unverändert**

Hinweis: Eine persistente Smartport-Schnittstelle behält ihre dynamische Konfiguration in den

folgenden Fällen bei: Link Down/Up, das angeschlossene Gerät altert und wird neu gestartet. Damit die Systempersistenz und die Smartport-Konfiguration während des Neustarts wirksam sind, muss die aktuelle Konfigurationsdatei in der Startkonfigurationsdatei gespeichert werden.

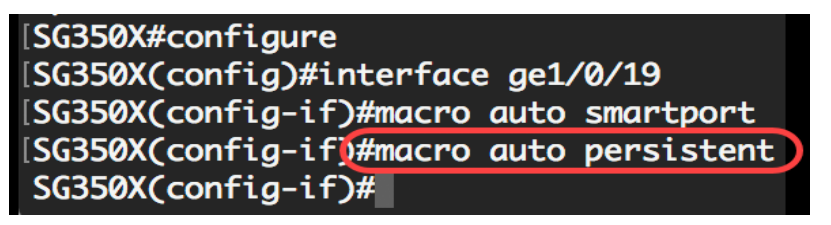

Hinweis: In diesem Beispiel ist Auto Persistent (Automatisch dauerhaft) auf der Schnittstelle aktiviert.

Schritt 5: Um einer Schnittstelle manuell oder statisch einen Smartport-Typ zuzuweisen, geben Sie Folgendes ein:

SG350X(config-if)#**Makro Auto Smartport Typ [Smartport-Typ]**

● parameter-name value - Gibt den Smartport-Typ wie Drucker, Desktop, Gast, Server, Host, ip\_camera, ip\_phone\_desktop, Switch, Router oder Wireless Access Point (AP) an.

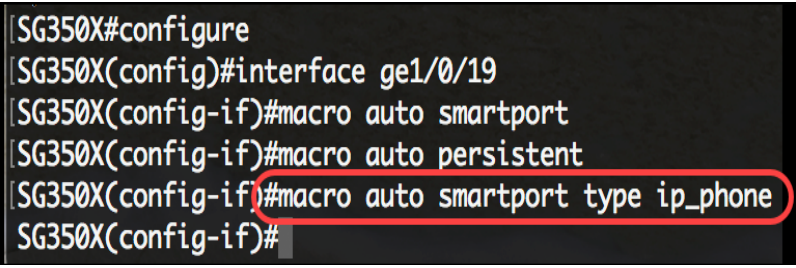

Hinweis: In diesem Beispiel wird die Schnittstelle ge1/0/19 statisch einem IP-Telefon zugewiesen.

Schritt 6: Geben Sie den Befehl end ein, um zum privilegierten EXEC-Modus zurückzukehren:

SG350X(config-if)#**end**

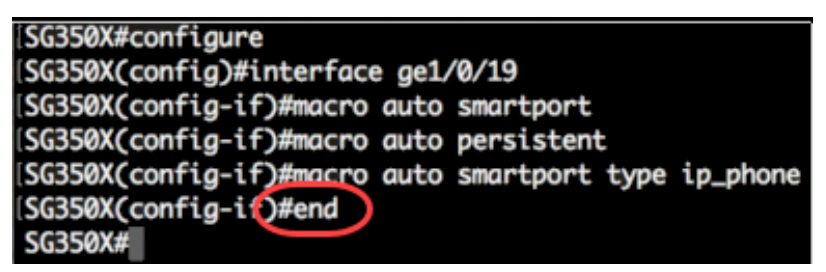

Schritt 7: Um Informationen zu allen Smartports oder einem bestimmten Smartport anzuzeigen, geben Sie Folgendes ein:

SG350X#**Auto-Ports für Makros anzeigen [Interface-ID | detailliert]**

- interface-id Interface Identifier (Schnittstellenkennung), z. B. Ethernet-Schnittstelle oder Port-Channel.
- detail Zeigt neben den aktuellen Ports auch Informationen für nicht vorhandene Ports.

 $SG350XConfi - i f\$ SG350K#show macro auto ports ge1/0/19 SmartPort is Enabled Administrative Globally Auto SmartPort is enabled Operational Globally Auto SmartPort is enabled Auto SmartPort is enabled on gi1/0/19 Persistent state is persistent Interface type is ip-phone Last activated macro is ip\_phone SG350X#

Hinweis: In diesem Beispiel werden die Auto Smartport-Informationen der Schnittstelle ge1/0/19 angezeigt.

Schritt 8: (Optional) Speichern Sie im privilegierten EXEC-Modus des Switches die konfigurierten Einstellungen in der Startkonfigurationsdatei, indem Sie Folgendes eingeben:

```
SG350X#copy running-config startup-config
```

```
SG350 K#copy running-config startup-config
Overwrite tile [startup-contig].... (Y/N)[N] ?
```
Schritt 9: (Optional) Drücken Sie Y für Yes (Ja) oder N für No (Nein) auf Ihrer Tastatur, sobald die Überschreibdatei [startup-config]... wird angezeigt.

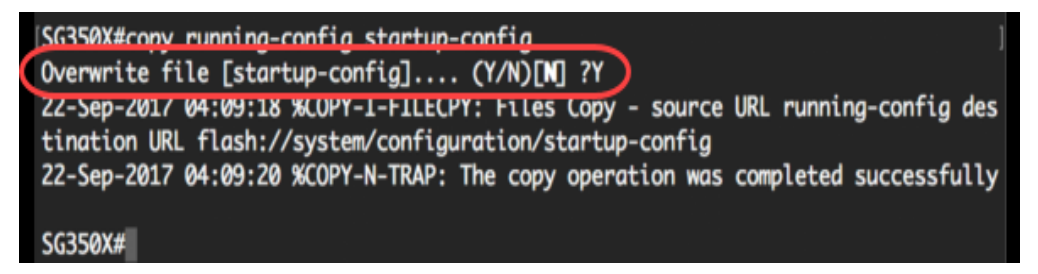

Sie haben jetzt die Smartport-Einstellungen erfolgreich an einem oder mehreren Ports auf Ihrem Switch konfiguriert.

### Sehen Sie sich ein Video zu diesem Artikel an..

Klicken Sie hier, um weitere Tech Talks von Cisco anzuzeigen.